# Trading Acciones

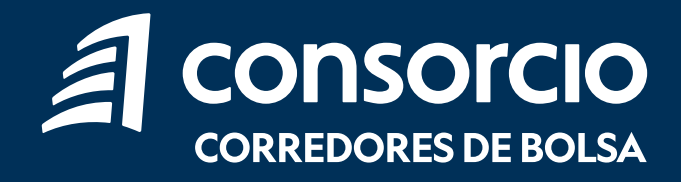

## Compra / Venta de Acciones

Para invertir en Acciones debes ingresar a tu sitio privado en la sección Productos > Acciones > Ingresar Orden o seleccionar el acceso directo "Trading Acciones". 1

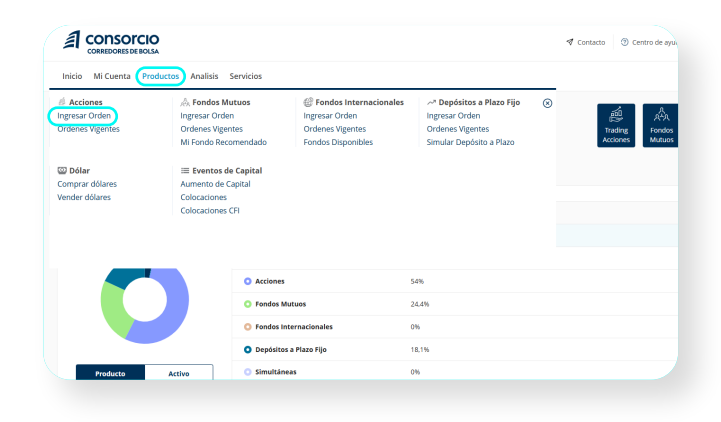

Al ingresar encontrarás el monto disponible en tu cuenta para invertir y 3 secciones: **Acciones, Custodia y** Ordenes Vigentes. 2

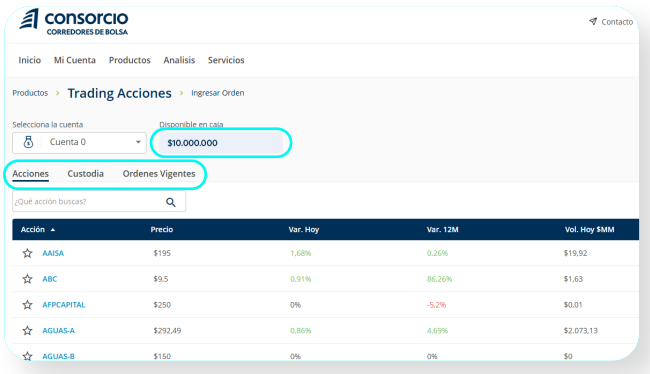

3

Podrás buscar la acción que necesitas por su nombre o por categoría como IPSA, IGPA o Favoritos.

Para incluir una acción en favoritos debes seleccionar la estrella, cuando la estrella se encuentra en amarillo la acción pertenece a tu lista de favoritos.

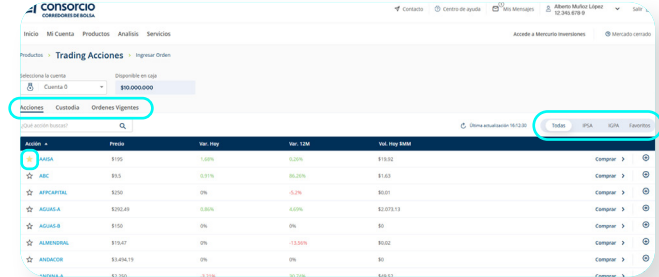

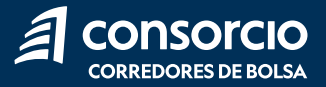

En cada acción podrás ver Profundidad de Mercado, Gráfico Técnico y Transacciones seleccionando  $" +"$ .

Profundidad de Mercado: podrás ver las puntas de compra, de venta y las últimas transacciones de la acción seleccionada logrando tener un mayor análisis a la hora de fijar el precio que quieres comprar y/o vender.

Gráfico Técnico: podrás evaluar valores y determinar futuras tendencias a través de análisis técnico para la toma de decisiones.

Transacciones: podrás descargar las diarias e históricas de la acción.

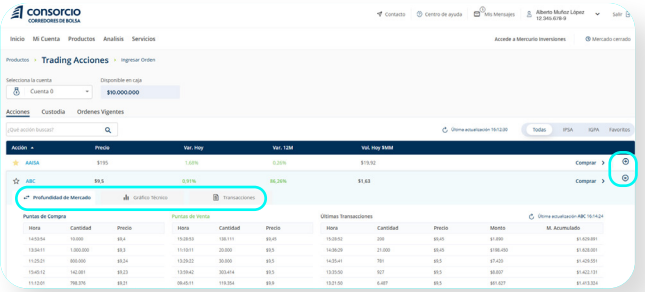

Compra

4

Para comprar una acción debes seleccionar "Comprar" y se abrirá una barra lateral a la derecha en donde debes ingresar el **monto** o **cantidad de** acciones que quieres comprar, el precio límite de compra, vigencia de la inversión y % de visibilidad. 1

> Una vez completados todos los campos, selecciona "Ingresar Orden".

Precio límite de compra: precio máximo a pagar por cada una de las acciones a comprar.

Vigencia de la inversión: la vigencia puede ser diaria, donde si la orden no es ejecutada durante el día pierde su validez, o a 30 días donde la orden mantiene su validez y puede ser ejecutada durante los 30 días.

% de visibilidad: este es el porcentaje de la orden que se mostrará en el mercado, el cual puede ir desde el 10% hasta el 100%. Dependiendo del monto de la operación, se activan los porcentajes y puede decidir la visibilidad en el mercado.

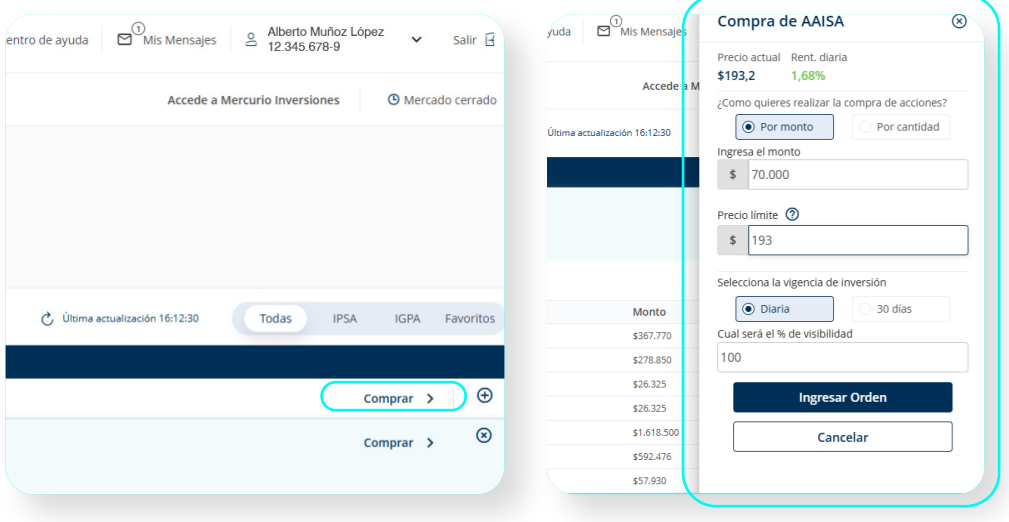

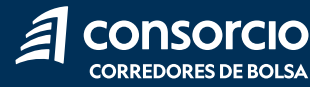

#### Luego revisa y confirma tu orden seleccionando "Confirmar".

Recuerda que el monto mínimo para ingresar una orden de compra de acciones es de \$45.000.

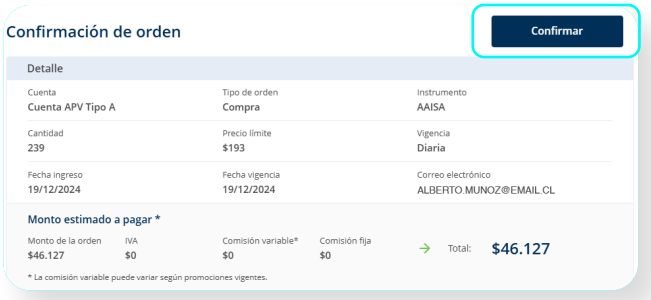

### Venta

Para vender una acción de tu custodia, debes seleccionar "Vender" y se abrirá una barra lateral a la derecha en donde debes ingresar el **monto** o **cantidad de** acciones que quieres vender, el precio límite de venta, vigencia de la inversión y % de visibilidad. 1

> Una vez completados todos los campos, selecciona "Ingresar Orden".

Precio límite de venta: precio mínimo dispuesto a recibir por cada una de las acciones en venta.

Vigencia de la inversión: la vigencia puede ser diaria, donde si la orden no es ejecutada durante el día pierde su validez, o a 30 días donde la orden mantiene su validez y puede ser ejecutada durante los 30 días.

% de visibilidad: este es el porcentaje de la orden que se mostrará en el mercado, el cual puede ir desde el 10% hasta el 100%. Dependiendo del monto de la operación, se activan los porcentajes y puede decidir la visibilidad en el mercado.

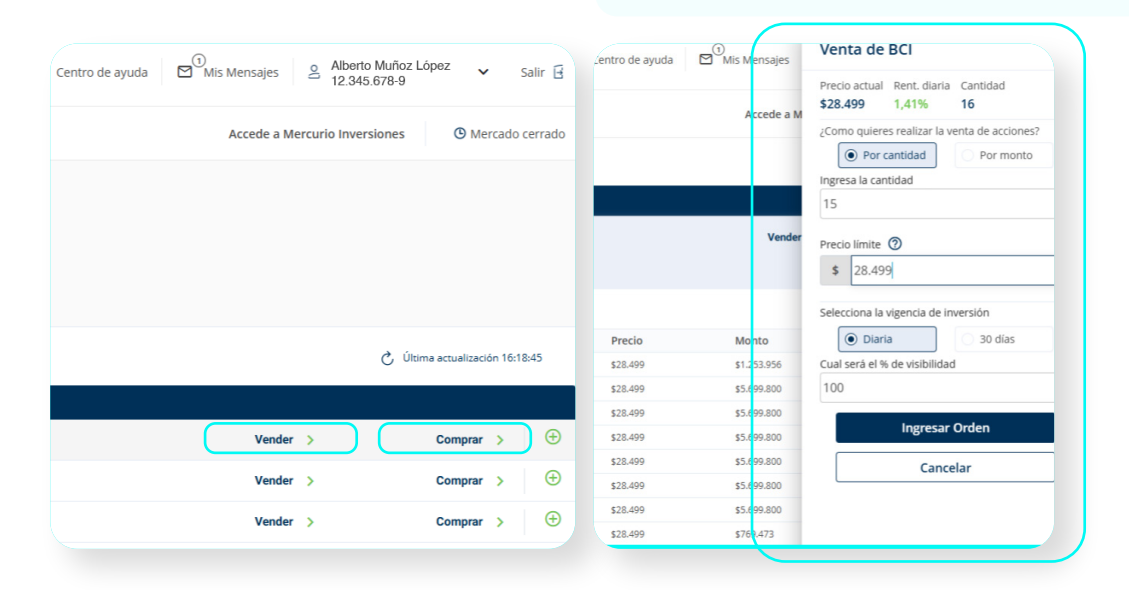

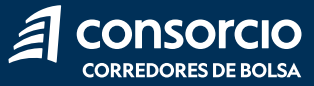

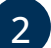

2 Luego revisa y confirma tu orden<br>seleccionando "Confirmar".

Recuerda que el monto mínimo para ingresar una orden de venta de acciones es de \$50.000.

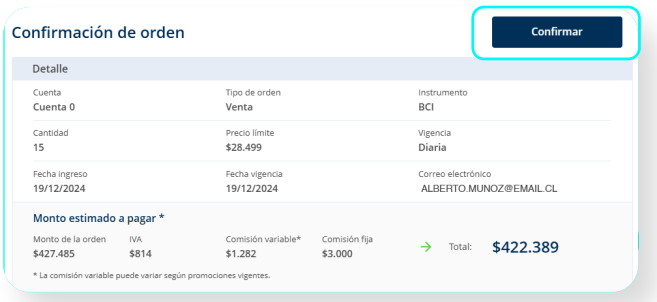

## Custodia

En esta sección podrás ver todas las acciones que tienes en tu custodia.

- · Al igual que en el listado de acciones, podrás ver la Profundidad de Mercado, Gráfico Técnico y Transacciones de una acción seleccionando "+".
- · Adicionalmente puedes comprar una acción seleccionando "Comprar" o vender seleccionando "Vender".

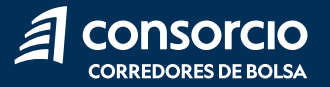

## Órdenes Vigentes

En esta sección podrás ver el **estado de tu orden.** 

- Negociación: en este estado la orden aún no se ha ejecutado por lo que puedes anularla antes de que se realice la compra o venta de la acción.
- Parcialmente Ejecutada: en este estado solo un porcentaje de la compra o venta se ha ejecutado, el resto se puede ejecutar después. En caso de que no quieras que se ejecute el resto de la orden puedes anularla.
- **Totalmente Ejecutada:** la orden se ejecutó 100% de la compra o venta de la acción.
- Anulada o Cancelada: la orden se encuentra en este estado cuando la anulas antes de ser totalmente ejecutada.
- Rechazada: la orden fue rechazada por La Bolsa de Comercio de Santiago. Debes volver a ingresar la orden para que se ejecute.

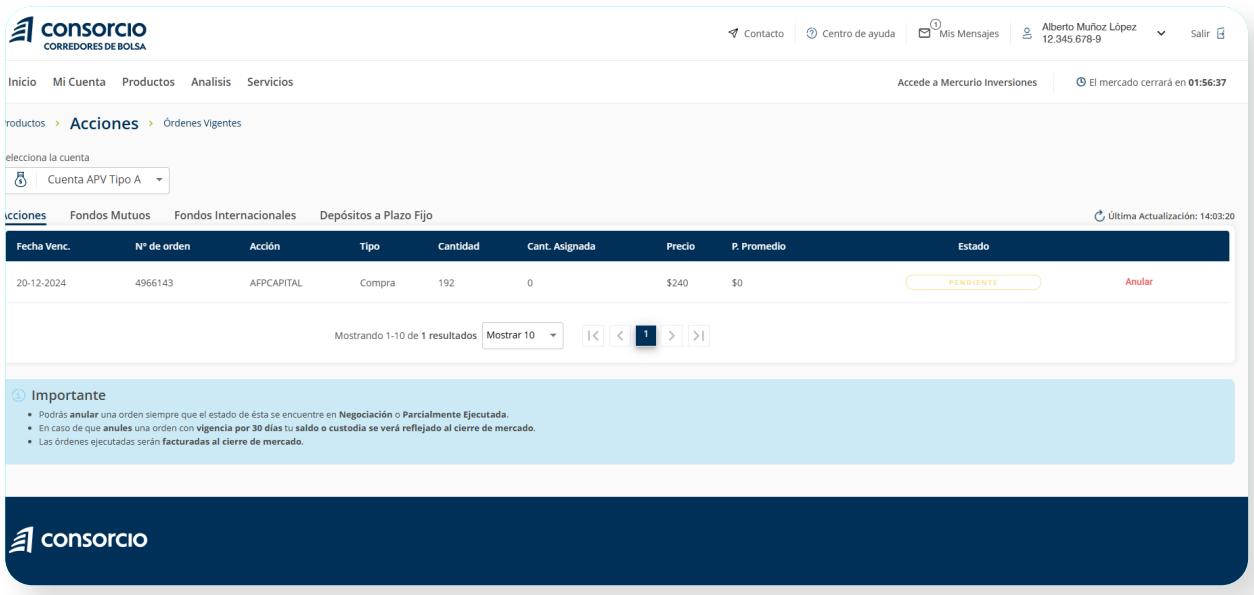

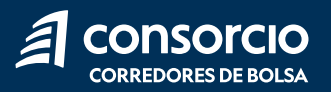

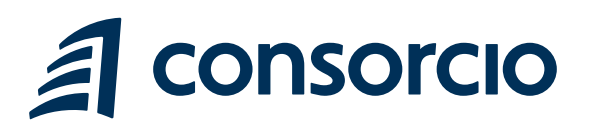

ContactenosCCBolsa@consorcio.cl

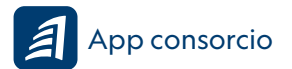

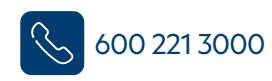

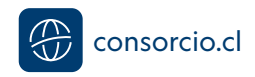